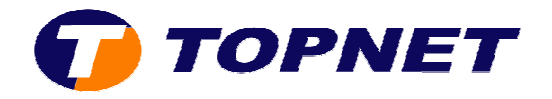

## **Configuration Wifi du modem routeur SAGEM 1704**

1. Accédez à l'interface du routeur via l'adresse **192.168.1.1** puis tapez « **admin** » comme *Login* et *mot de passe* .

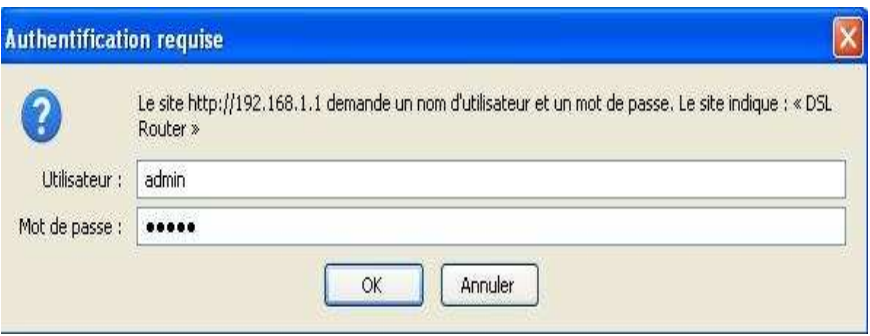

- 2. Passez sur « WiFi », cochez (pour activer le Wifi) ou décochez (pour désactiver le wifi) la case « **Activer la radio** »
- 3. Saisissez le nom voulu de votre réseau Wifi dans le champ « SSID » puis choisissez « **TUNISIA** » dans la liste déroulante du champ « **Pays** ».
- 4. Dans le champ « **Canal** » », sélectionnez **7** ; **10** ou **11** comme canal pour le Wifi.
- 5. Choisissez « **WPA-PSK** » dans le champ « **Authentification de réseau** » puis saisissez votre **mot de passe WIFI** composé de *8 caractères au minimum* .
- 6. Cliquez sur « **Sauvegarder/Appliquer** » en bas de la page.

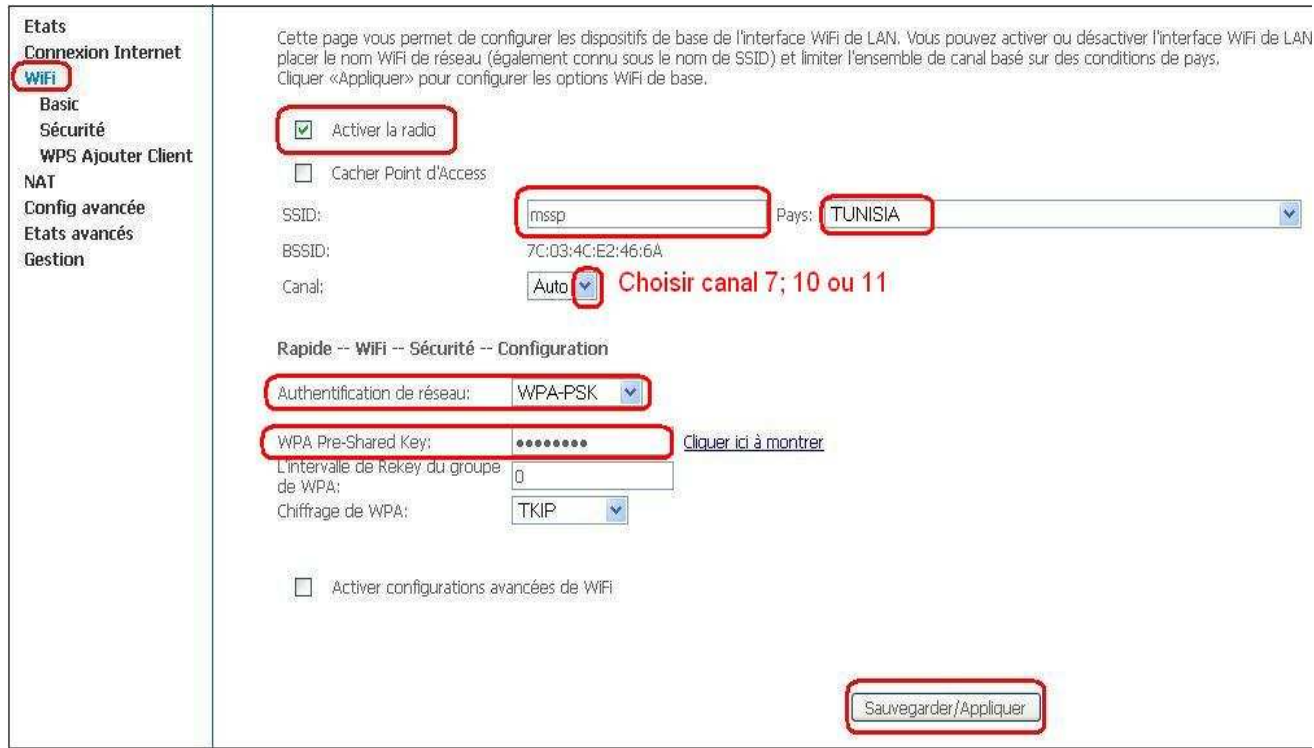